$\textnormal{COS}$ y $\textnormal{N}^{\bullet}$  (aplam  $\textnormal{N}^{\circ}$   $\textnormal{N}^{\circ}$  $\nu$ 130  $\text{[illle }$   $\text{[1]}\$ iss  $\text{[1]}$ iss **Manuel** 

## 1. Apprenez à connaître votre appareil photo

#### 1.1 Caractéristiques

Capteur à définition de 1,3 mégapixels Séquences vidéo Webcam Écran CSTN 1.3" Mémoire interne 16 Mo Driver gratuit pour WindowsXP/Vista ainsi que MAC 9.x et X.x

#### 1.2 Spécifications :

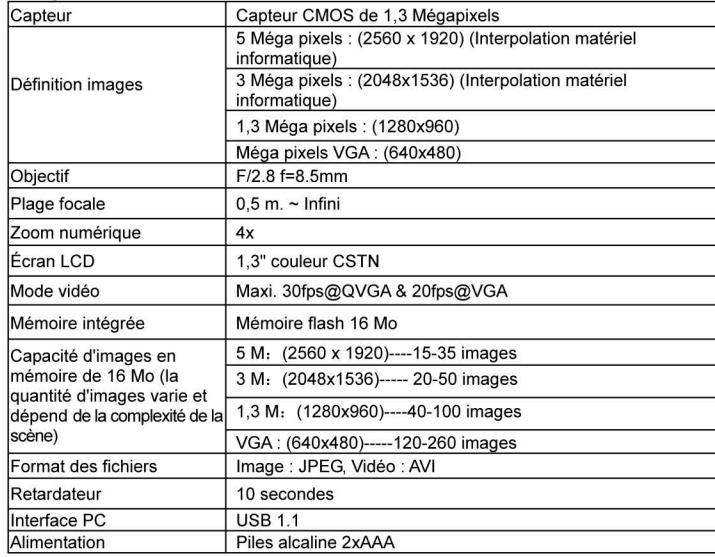

#### 1.3 Système requis :

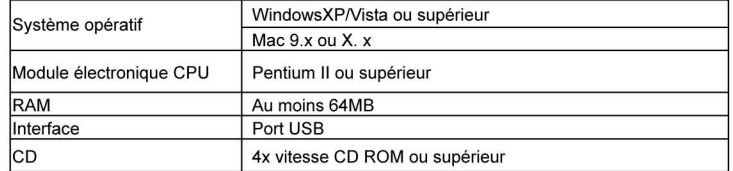

## 2. Parties fonctionnelles

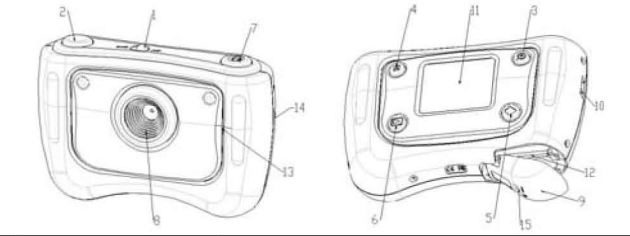

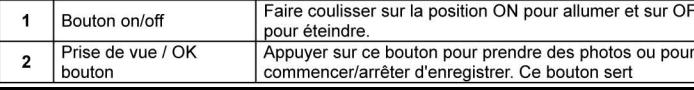

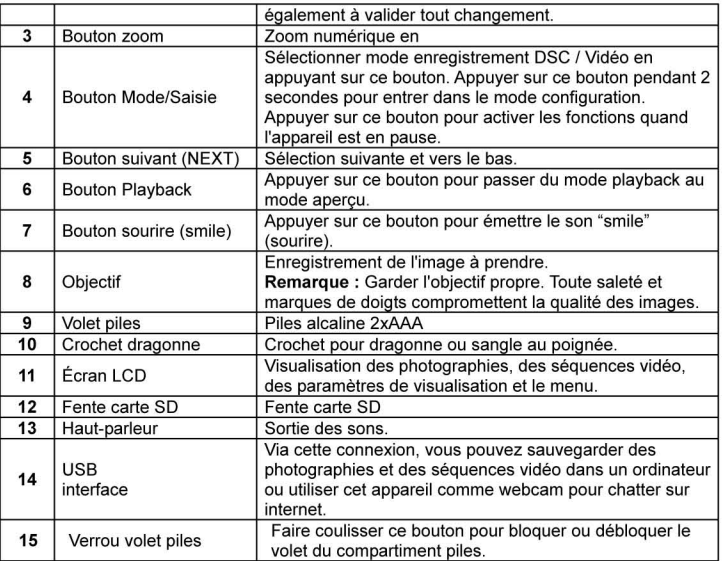

## 3. Consulter les informations suivantes pour configurer votre appareil photo numérique

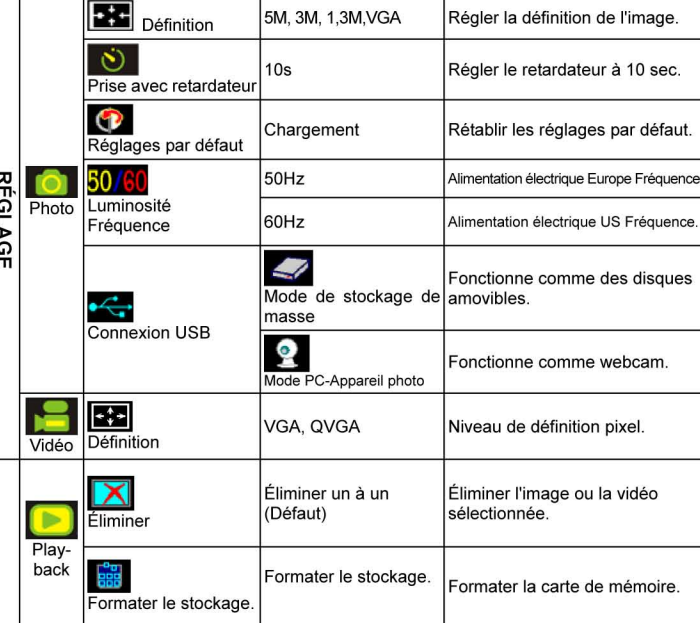

Remarque : Cet appareil photo mémorise le dernier réglage quand il est éteint.

## 4. Explication des icones sur l'écran LCD

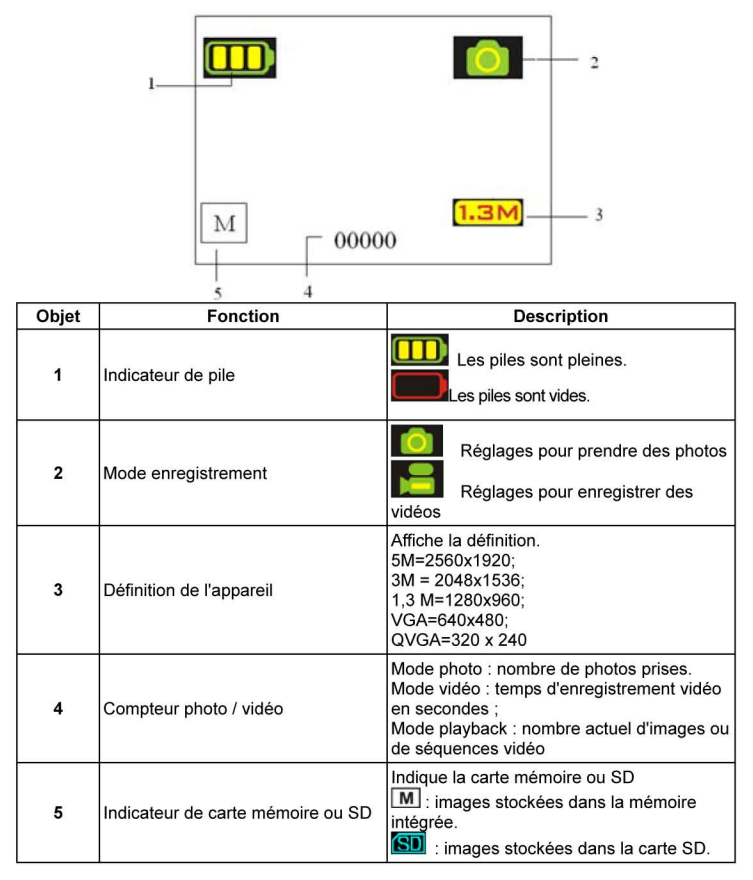

# 5. Emploi de l'appareil

#### 5.1 Installation des piles

- 1. Ouvrir le volet des piles.
- $2.$ Insérer 2 piles alcalines AAA et respecter les polarités indiquées dans le compartiment des piles.
- 3. Allumer l'appareil

Coulisser sur ON pour mettre en marche. Coulisse à nouveau pour éteindre l'appareil.

### 5.2 Insertion d'une carte de mémoire (non comprise)

Cet appareil a une mémoire interne intégrée. Cette mémoire peut être étendue via une carte de mémoire SD (non comprise).

Suivre les instructions données ci-dessous pour insérer la carte de mémoire SD en option dans l'appareil.

- Ouvrir le volet du compartiment des piles en le faisant coulisser vers le bas.  $1.$
- Insérer la carte SD dans la fente.  $\overline{2}$
- Appuyer sur la carte à fond dans l'appareil et refermer le volet. Ouvrir le volet et appuyer  $3.$ sur la carte de mémoire pour la retirer.
- Remarque : La carte de mémoire SD n'entre correctement dans la fente que d'un seul sens. Ne pas forcer la carte dans la fente car cela pourrait abîmer l'appareil et la carte de mémoire SD.
- Remarque : La carte de mémoire SD doit être formatée avant de prendre des photos. Consulter les sections suivantes pour de plus amples informations.

### 5.3 Réglages de l'appareil

Le bouton MODE vous permet de sélectionner les options

- Appuyer sur MODE pour sélectionner images ou vidéo :
- 2. Appuyer sur MODE et maintenez le bouton appuyé pour entrer dans le menu ;
- Sélectionnez l'option désirée en appuyant sur la touche NEXT et appuyer OK pour  $3.$ valider
- Saisissez l'option sélectionnée par NEXT et appuyerzà nouveau sur OK pour valider ;  $\overline{4}$
- Appuyez sur MODE pour quitter. 5

### **5.4 Prise de photographies**

- 1. Faire coulisser le bouton ON/OFF pour activer l'appareil.
- 2. Saisir le mode
- 3. Utilisez l'écran LCD pour viser l'objet que vous désirez photographier.
- 4. Appuyez sur le bouton de la prise de vue et maintenez l'appareil immobile pendant 2 ou 3 sec., jusqu'à ce que l'écran s'active à nouveau.
- 5. Vous pouvez appuyer et maintenir le bouton MODE appuyé pour régler la définition, le retardateur, etc.. et appuyez sur le bouton de la prise de vue pour valider, puis sur le bouton MODE pour revenir en arrière.
- *Remarque : Si vous prenez des photographies avec les réglages par défaut, il se peut que la qualité ne soit pas toujours optimale. Des décors différents produisent des résultats différents. Réglez l'appareil en conséquence.*

### **5.5 Zoomage**

L'appareil peut zoomer jusqu'à 4 fois en mode aperçu ; pour ce faire appuyez sur ZOOM (1x-4x-1x). Ce bouton sert également à zoomer les photos en mode playback.

#### **5.6 Prise de photo avec la fonction retardateur**

Vous pouvez utiliser la fonction retardateur quand vous désirez prendre une photo de vous-même ou quand vous voulez photographier un objet avec l'appareil aussi immobile que possible, par exemple, sur un trépied.

- 1. Saisir le mode
- 2. Appuyez et maintenez le bouton MODE appuyé. Le menu rapide s'affiche.
- 3. Appuyez sur NEXT pour sélectionner le mode retardateur et appuyez sur OK pour valider.
- 4. Réglez le temps en utilisant le bouton NEXT (10S) et appuyez sur OK pour valider.
- 5. Appuyez sur MODE pour compléter les réglages. La fonction retardateur est maintenant prête à l'emploi et l'icone s'affiche en haut de l'écran.
- 6. Viser l'objet que vous désirez photographier.
- 7. Appuyer sur le bouton de prise de vue pour prendre la photo.
- 8. La photo sera prise après le délai saisi et l'appareil émettra un son.

#### **5.7 Enregistrement de séquences vidéo**

- 1. Appuyez sur le bouton MODE pour sélectionner le mode vidéo  $(\Box)$
- 2. Appuyer sur le bouton de prise de vue pour commencer à enregistrer le clip, appuyez à nouveau sur le bouton de prise de vue pour mettre en pause. Le clip vidéo sera sauvegardé dans la mémoire de l'appareil en format AVI.
- 3. Vous pouvez appuyez et maintenir le bouton MODE appuyé pour régler la définition, puis appuyer sur le bouton de prise de vue pour valider.

#### **5.8 Revoir les photos et les séquences vidéo**

- 1. Appuyez sur le bouton Playback pour revoir les séquences ou les photos sur l'écran.
- 2. Appuyez sur le bouton NEXT pour revoir la photo ou le clip suivant.
- 3. Appuyez à nouveau sur le bouton NEXT pour quitter le mode Playback.
- *Remarque : Une fois sélectionné, le clip vidéo s'affichera automatiquement jusqu'à ce que vous en sélectionnez d'autres.*

#### **5.9 Effacer les photos et les séquences vidéo**

Vous pouvez choisir d'effacer les photos / clip vidéo un par un ou formater la mémoire. Suivre les instructions ci-dessous pour effacer les photos/séquences vidéo.

- 1. Appuyez sur le bouton playback, entrez en mode playback.<br>2. Utilisez la touche NEXT pour sélectionner la photo ou le clip
- Utilisez la touche NEXT pour sélectionner la photo ou le clip vidéo que vous désirez effacer.
- 3. Appuyez et maintenez le bouton MODE appuyé pour entrer dans le menu.
- 4. Sélectionnez Effacer un à un (Delete one) **Maris de la mémoire (Format memorv)**

à l'aide de la touche NEXT, appuyez sur OK pour valider.

- 5. Sélectionnez √ et appuyez sur OK pour valider à nouveau et quitter le menu.<br>6. Vous pouvez également appuyer et maintenir le bouton MODE pour quitter.
- Vous pouvez également appuyer et maintenir le bouton MODE pour quitter.

*REMARQUE : En choisissant Formater la mémoire (Format memory)*  $\frac{1}{600}$  *i*, tous les fichiers *seront effacés.* 

## **6. Appuyez sur la touche "sourire" (smile) et l'appareil émet un son avant la photo.**

### **7. Installation du driver de l'appareil**

Le driver dans le CD doit être installé pour Windows MW, Windows 2000, Windows XP Windows Vista uniquement pour utiliser l'appareil comme webcam. (Le téléchargement des photos / séquences vidéo se fait sans driver).

## **7.1 Désinstallation d'anciens drivers ou dispositifs**

II existe un risque de conflit entre le nouveau driver et un driver déjà installé dans l'ordinateur. Dans ce cas, il est préférable d'éliminer les anciens drivers avant d'installer le nouveau.

- 1. Entrez dans le Mode Sécurité 'de Windows (appuyez sur la touche F8 au démarrage de Windows, puis sélectionnez le Mode Sécurité 'du menu qui s'affiche).
- 2. Cliquez sur Démarrer Paramètres Panneau de configuration et cliquez sur l'icône Ajout/Suppression de programmes.
- 3. Trouvez tous les programmes pour d'anciens dispositifs semblables et supprimez les en cliquant sur Ajout/Suppression. En Mode Sécurité', il est possible que certains programmes apparaissent deux fois. Dans ce cas, supprimez tous les programmes qui apparaissent deux fois.
- 4. Redémarrez l'ordinateur.

#### **7.2 Installation du driver pour Windows XP/Windows Vista**

*Remarque : Assurez-vous que tous les autres programmes sont fermés pendant le processus d'installation.* 

 *Remarque : Pendant l'installation pour Windows XP, il est possible que vous receviez un message vous disant que le driver n'a pas été signé. Cela n'empêche pas le fonctionnement du programme. Tapez "Oui" pour continuer.* 

*Remarque : Par exemple, 'D : \' sert à indiquer le lecteur de CD-ROM. Cela peut varier d'un ordinateur à l'autre.* 

- 1. Insérez le CD-ROM dans le lecteur CD-ROM de votre ordinateur. Le programme d'installation démarre automatiquement. S'il ne démarre pas automatiquement, procédez comme suit :
	- a) Sélectionnez "Exécuter" (Run) du menu démarrage de Windows.
- b) Tapez [D:\SETUP.EXE] et cliquez sur OK pour commencer l'installation. 2. L'installateur de logiciel s'affiche.
- 3. Sélectionnez la langue que vous désirez utiliser pour l'installation.
- 4. Cliquez sur 'Installer Driver (Install driver) pour commencer l'installation du driver de votre annareil photo.
- 5. Suivez les instructions à l'écran.

### **7.3 Connexion de l'appareil photo**

L'appareil photo peut être connecté à l'ordinateur de deux modes différents: dispositif de stockage de masse et caméra PC.

#### **7.3.1. Connexion comme dispositif de stockage de masse**

Cette option permet de télécharger des photos et des séquences vidéo sur votre ordinateur.

- 1. Faites coulisser le bouton ON/OFF pour activer votre appareil numérique.
- 2. Appuyez sur MODE et maintenir le bouton appuyé pour entrer dans le menu des paramètres du système.
- 3. Appuyez sur NEXT pour sélectionner la connexion USB et appuyez sur OK pour valider.
- 4. Appuyez sur le bouton NEXT pour choisir le mode de stockage de masse.<br>5. Appuyez sur OK pour valider.
- 5. Appuyez sur OK pour valider.
- 6. Connectez l'appareil à l'ordinateur.
- 7. Windows reconnaîtra automatiquement l'appareil photo. Vous pouvez utiliser cet appareil comme disque amovible.

### **7.3.2 Connexion comme caméra pour ordinateur**

Quand vous connectez l'appareil photo comme caméra pour ordinateur, vous pouvez utiliser la caméra comme webcam pour des conférences vidéo sur internet en utilisant Windows NetMeeting ou Windows Messenger.

- (Vous devez installer le driver avant de connecter l'appareil numérique à votre ordinateur).
- 1. Faites coulisser le bouton ON/OFF pour activer votre appareil numérique.
- 2. Appuyez sur MODE et maintenir le bouton appuyé pour entrer dans le menu des paramètres du système.
- 3. Appuyez sur NEXT pour sélectionner la connexion USB et appuyez sur OK pour valider.
- 4. Appuyez sur le bouton NEXT pour choisir le mode caméra pour ordinateur.
- 5. Appuyez sur OK pour valider.
- 6. Connectez l'appareil à l'ordinateur.
- 7. Windows reconnaîtra automatiquement l'appareil photo. Vous pouvez utiliser cet appareil comme webcam.

### **8. Problèmes et solutions**

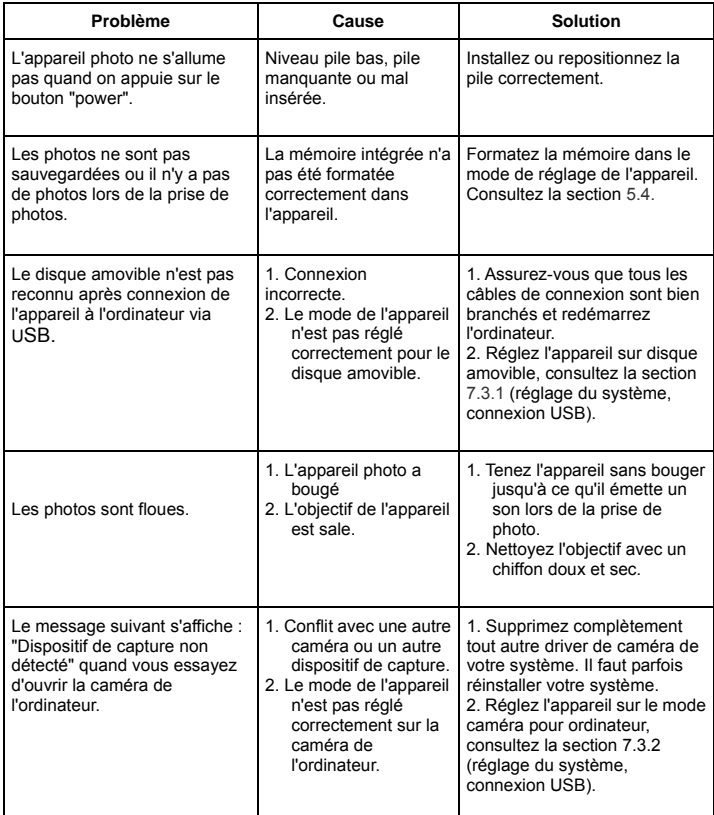